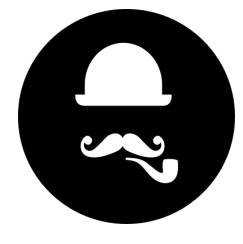

18 February 2017

# **Wall Stack**

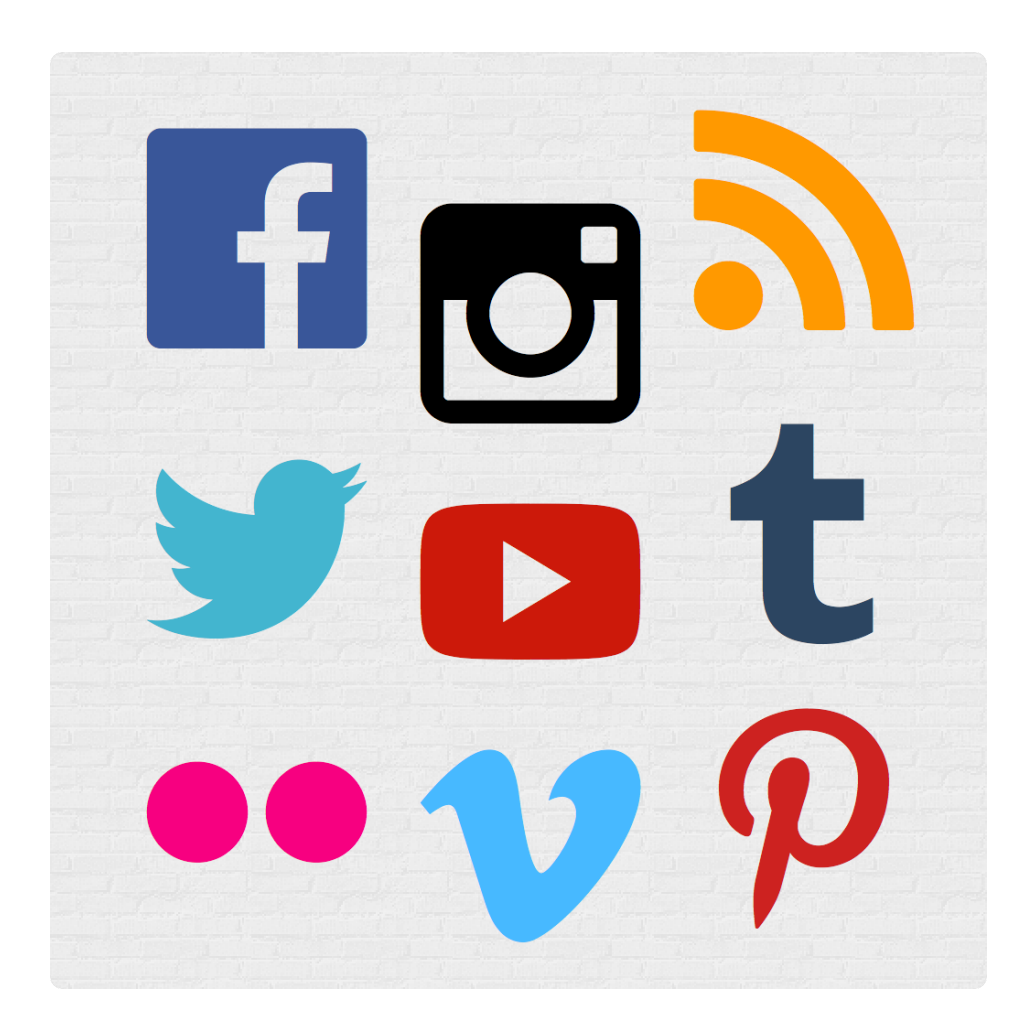

This is an easy one to setup and run with. But the APIs for some of the social networks need a few minutes and a little patience to setup. Here's a guide to get you through that!

## General Settings

These should be straight forward. Options for setting up the Wall and translating any of the text:

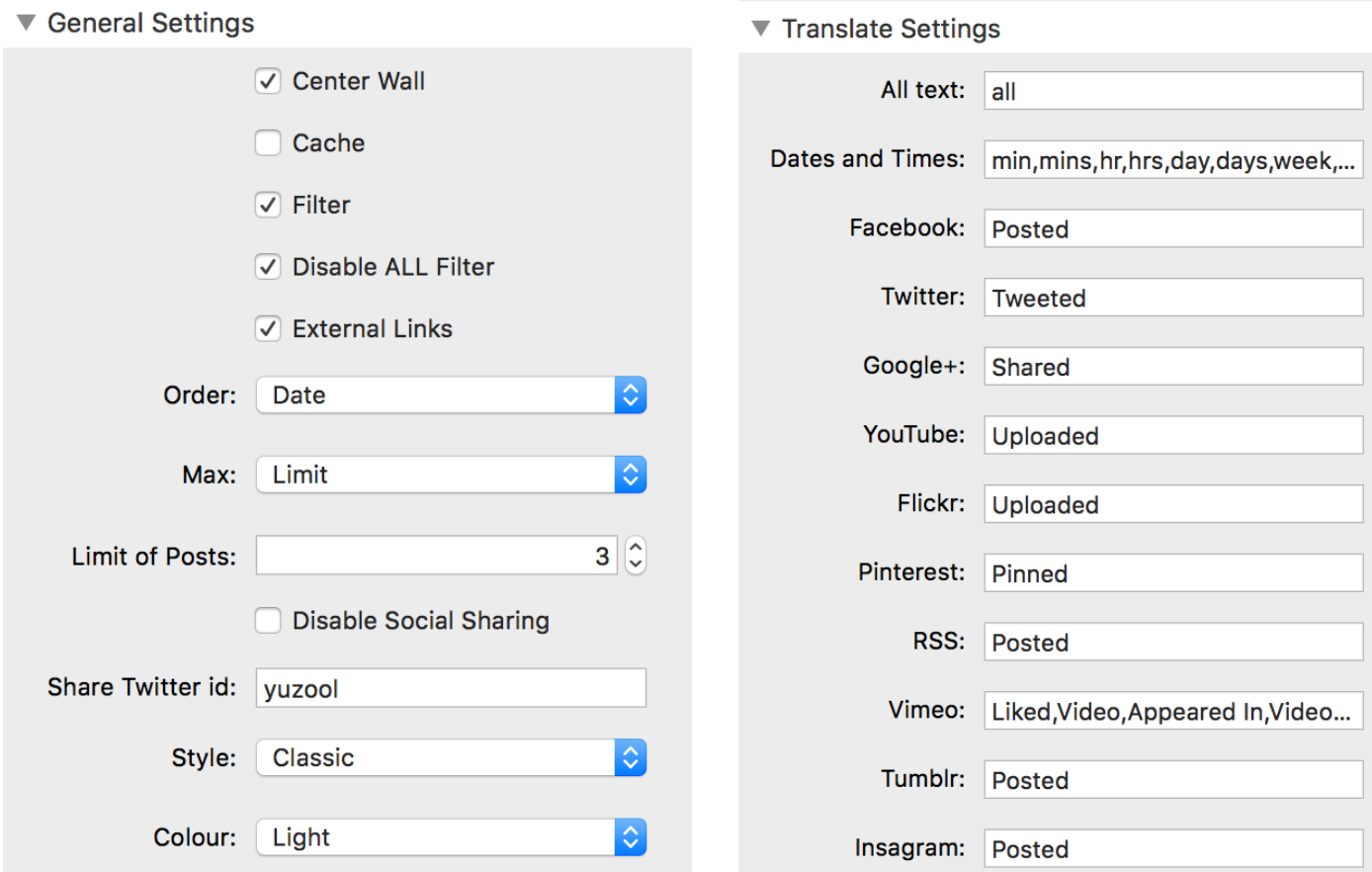

## Each Network settings

There are no limits on the number of feeds that can be added to the social stream for each social network. To add multiple feeds include the relevant social network IDs as a comma-separated list.

e.g. in the Twitter example:

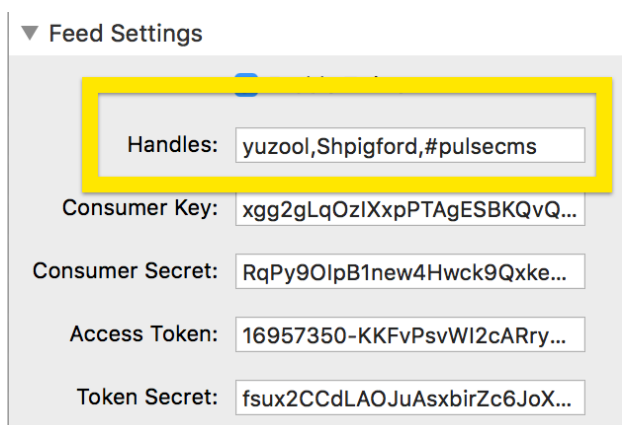

Let's look at API setup for each network that requires it. *The UI of backends sometimes change but you'll get the idea from these instructions.* 

#### **Twitter**

There are three options for Twitter:

- 1. Tweets from a specific user name. Enter the required user name (minus the "@" symbol) e.g. "yuzool"
- 2. Tweets from a list. To show a list enter "/" followed by the list ID you want to display e.g. "/ 1234567"
- 3. Tweets from a search. Enter "#" followed by the search term e.g. "#pulsecms"

To setup the Twitter API:

- 1. Browse to<https://dev.twitter.com> & login with your Twitter username
- 2. Browse to<https://dev.twitter.com/apps/new>
- 3. Follow the on screen instructions and fill it all in
- 4. Get the credentials and put them into the Wall Stack (consumer key, consumer secret, access token and token secret.

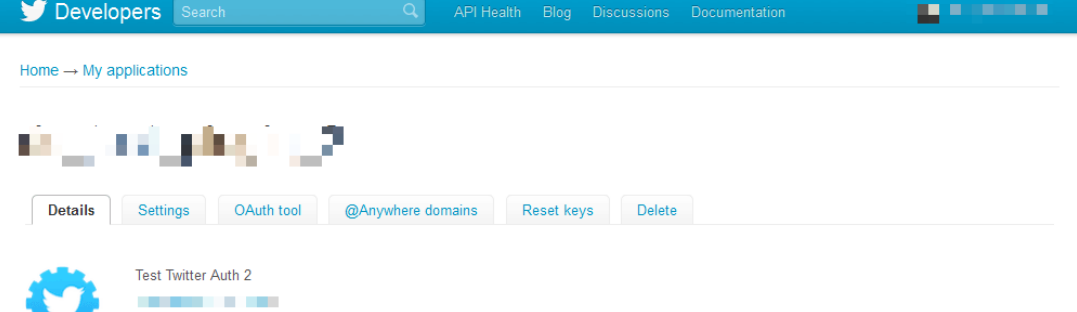

#### Organization

Information about the organization or company associated with your application. This information is optional.

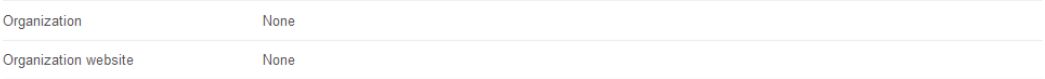

#### **OAuth settings**

Your application's OAuth settings. Keep the "Consumer secret" a secret. This key should never be human-readable in your application.

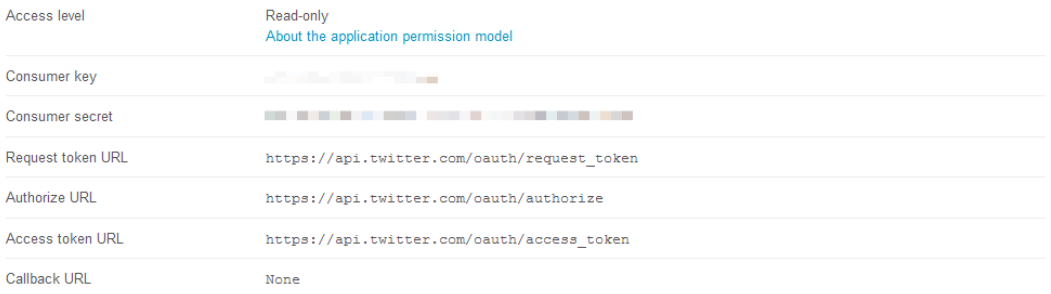

#### Your access token

Use the access token string as your "oauth token" and the access token secret as your "oauth token secret" to sign requests with your own Twitter account. Do not share your oauth\_token\_secret with anyone.

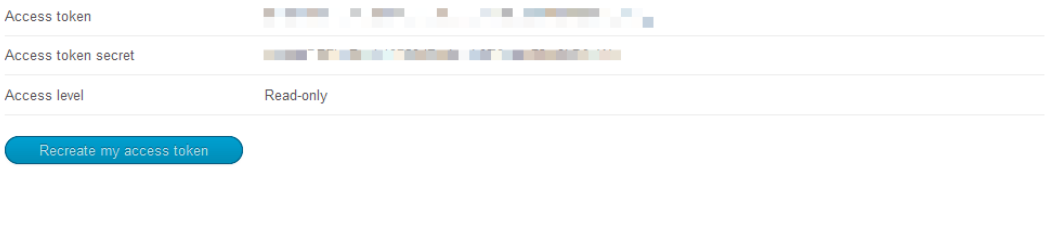

Follow @twitterapi

API Terms API Status Blog Discussions Documentation A Drupal community site supported by Acquia

### **RSS**

Enter the Feed URL including http:// or https://

## **Facebook**

Facebook has 2 different ID options:

- 1. Facebook wall posts enter the page ID
- 2. Facebook page gallery images. Enter the gallery name followed by "/" followed by the page gallery ID - e.g. "Yuzoolthemes/990995777623"

To setup the Facebook API you'll need to register for a free API key to put in the Stack.

- 1. Browse to<https://developers.facebook.com> & login if you have not previously registered as a developer you will need to do this first before you can create your own Facebook app
- 2. From the top menu go to "My Apps" and click "Add New App"
- 3. Add a new HTML app (www)
- 4. Follow the onscreen instructions and note your Facebook ID and App Secret keys to add into the **Stack**

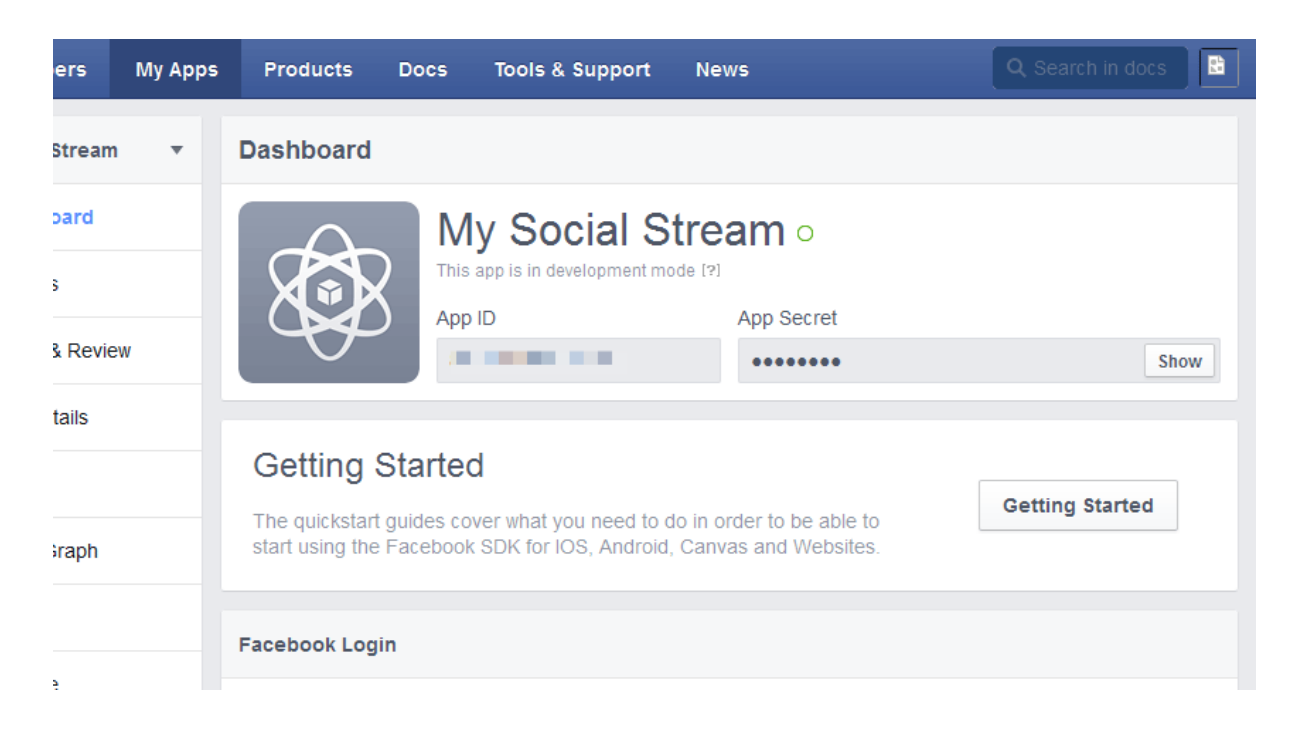

To get your facebook gallery ID browse to your facebook gallery page - e.g:

https://www.facebook.com/195819930466243/photos/?tab=album&album\_id=195824323799137 The ID for the gallery is shown at the end of the URL as the "album\_id" parameter - in the example above this would be - 195824323799137

### **Vimeo**

Enter the user ID

#### **Flickr**

Flickr has 2 different ID options:

- 1. Uploads from a specific user name
- 2. Images from a group. Enter "/" followed by the flickr group ID

## **Tumblr**

Enter the Tumblr username

## **Google+**

To get your google profile ID for the google +1 tab go to your google accounts page and click on the "edit profile" link.

Check the URL in the browser address bar – your profile ID is the number in the middle of the URL: https://profiles.google.com/100058553707375301897/about/

- 1. Go to <https://code.google.com/apis/console#access>
- 2. Login to your google account
- 3. Click "Create Project"
- 4. In the left-hand side menu click "APIs & auth" then "APIs"
- 5. Find the "Google + API" listing and set to "on"

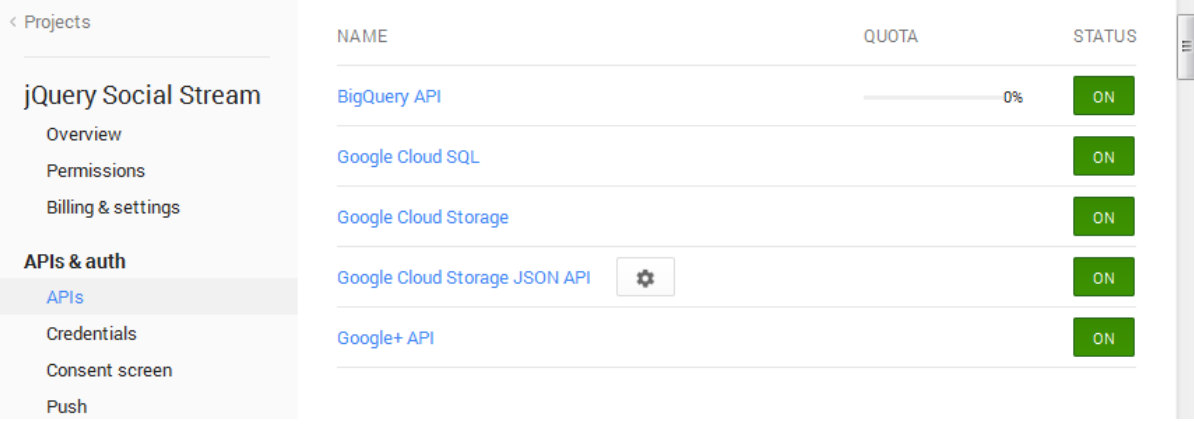

Then go to "credentials" and "create new key" and you want the "server key". Put this in the Stack.

## **YouTube**

Youtube has 2 different ID options:

- 1. Videos from a specific play list ID or Channel ID Enter the text you would like to show for the feed profile name followed by / followed by the required list ID - e.g. "My Youtube Feed/ 17hdus8jda8ad8dhad"
- 2. Enter "#" followed by the search term e.g. "#pulsecms"

If you've done Google + above, it's the same dashboard.

- 1. Go to <https://code.google.com/apis/console#access>
- 2. Login to your google account
- 3. Click "Create Project"
- 4. In the left-hand side menu click "APIs & auth" then "APIs"
- 5. Click the "Youtube Data API" listing

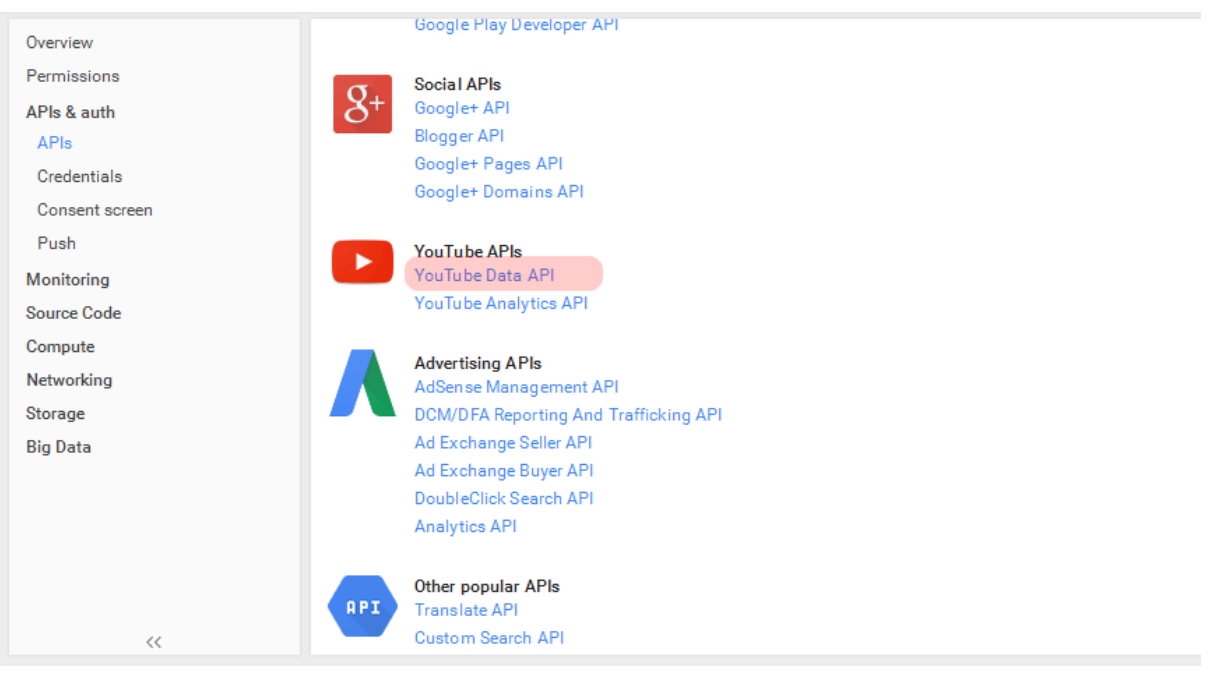

#### **Google** Developers Console

 $\sim$ 

 $\ll$ 

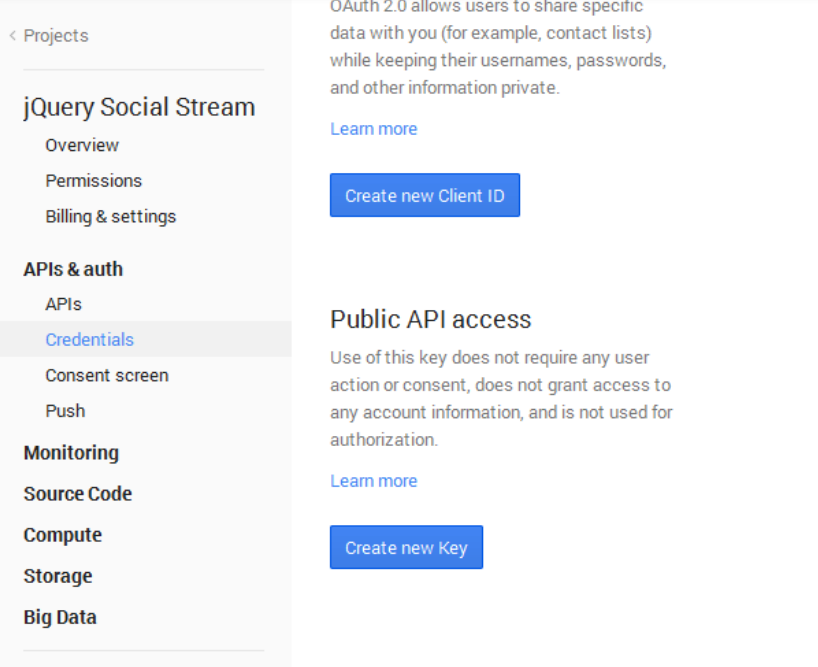

Then click "enable" then go to "credentials" and make a "new key" and we want the "server key" to put in the Wall Stack.

### **Pinterest**

Pinterest has 2 different ID options:

- 1. Posts for a user name
- 2. Posts for a specific user board. For this, enter the user name followed by "/" and then the board name - e.g. yuzool/themes-stacks

#### **Instagram**

Insert ! followed by your instagram user ID. To get your user ID use the following link: <http://www.otzberg.net/iguserid>

As with all networks multiple feeds can be entered by separating each feed ID with a comma: e.g. id: '!12345,!67890'

To setup the API:

- 1. Go to <http://instagr.am/developer>
- 2. Click "Register Your Application"
- 3. Complete the form (all details) and signup your app

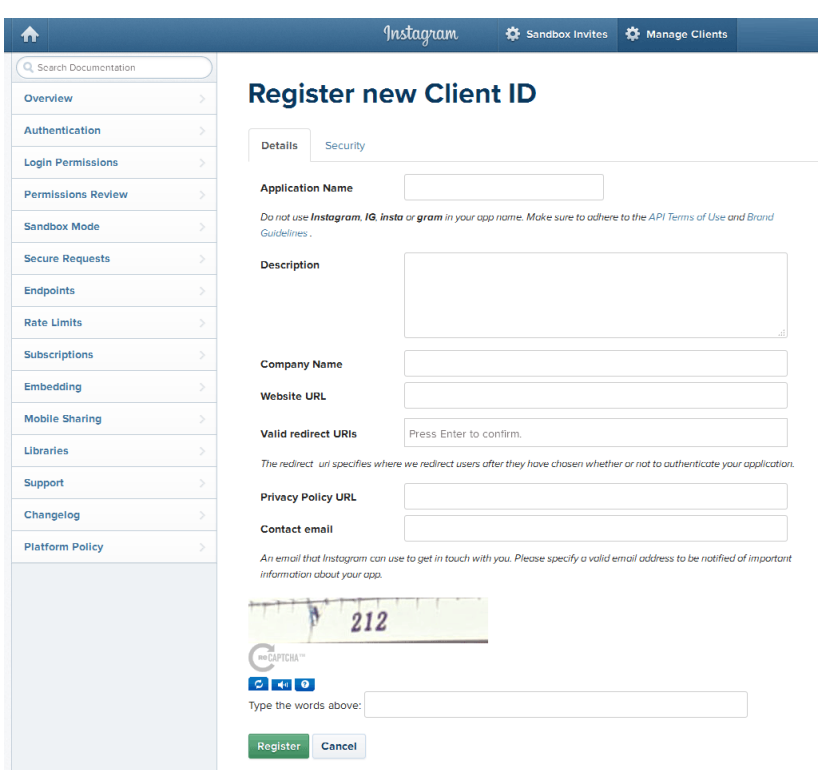

This will give you the Client ID to put in the Stack.

To get the access token, go here and follow the instructions then put it in your Stack: <http://instagram.pixelunion.net/>

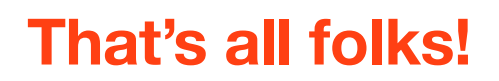

Hope you like it and happy weaving!